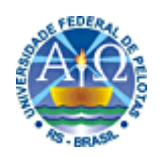

# **Manual de Acesso aos Dados Financeiros**

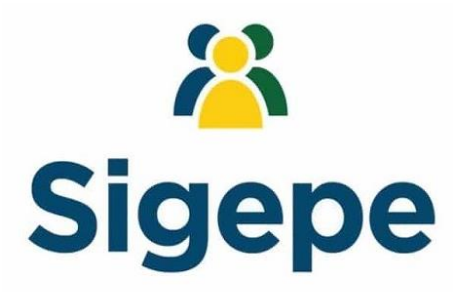

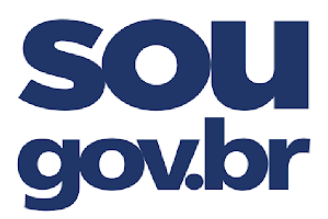

Revisado em 2022

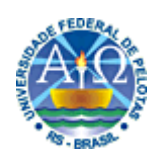

## **Sumário**

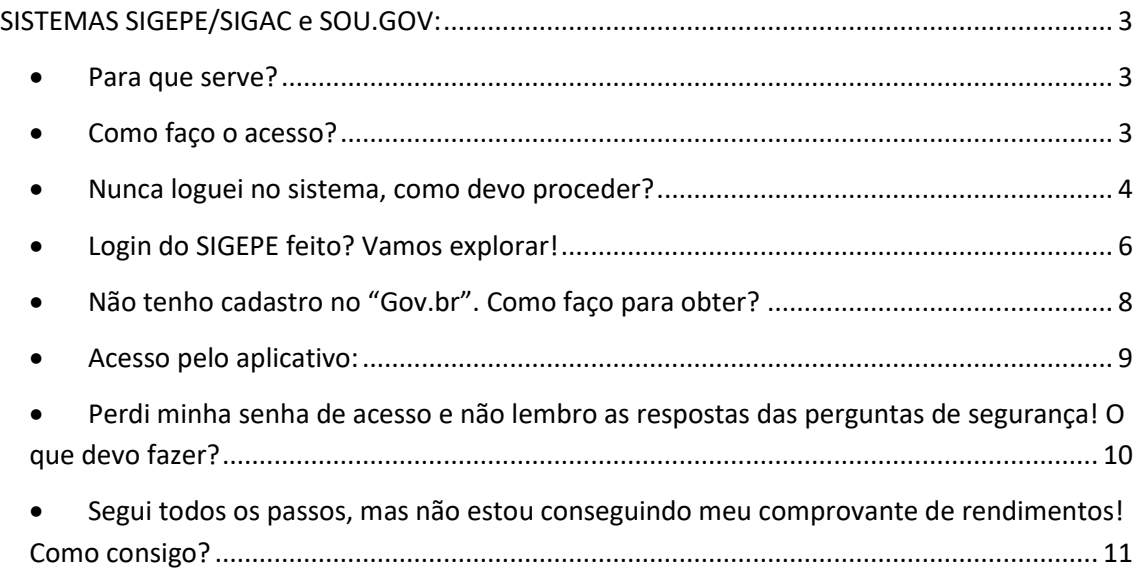

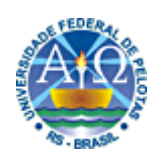

## <span id="page-2-0"></span>**SISTEMAS SIGEPE/SIGAC e SOU.GOV:**

<span id="page-2-1"></span>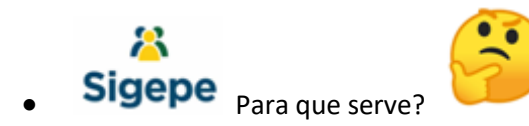

Até meados de 2021, era utilizado para visualização dos contracheques e dos informes de rendimentos para declaração de imposto de renda.

Teve seu aplicativo para celular descontinuado pelo Governo Federal no ano de 2021, mas ainda é necessário para que se possa acessar o novo sistema disponibilizado pelo Governo.

<span id="page-2-2"></span>Como faço o acesso?

O acesso, para quem já fez o cadastro na opção "primeiro acesso", pode ser feito diretamente pelo computador, por meio do link: [https://sso.gestaodeacesso.planejamento.gov.br/cassso/login?service=https%3A%2F%](https://sso.gestaodeacesso.planejamento.gov.br/cassso/login?service=https%3A%2F%2Fgestaodeacesso.planejamento.gov.br%2Fgerid%2Fpages%2Frestrict%2Findex.xhtml) [2Fgestaodeacesso.planejamento.gov.br%2Fgerid%2Fpages%2Frestrict%2Findex.xhtml](https://sso.gestaodeacesso.planejamento.gov.br/cassso/login?service=https%3A%2F%2Fgestaodeacesso.planejamento.gov.br%2Fgerid%2Fpages%2Frestrict%2Findex.xhtml)

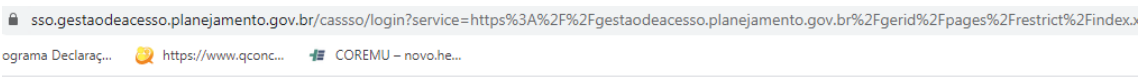

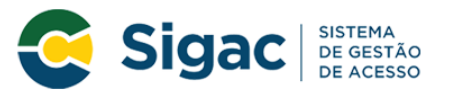

## Faça login para prosseguir para o Sigepe

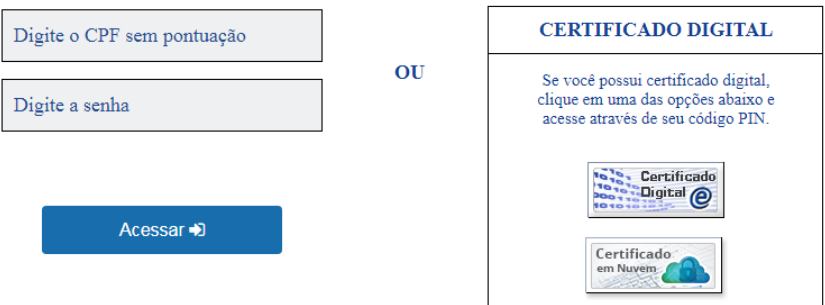

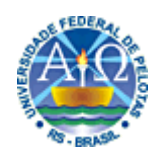

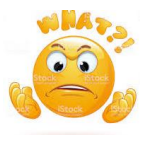

<span id="page-3-0"></span>Nunca loguei no sistema, como devo proceder?

É necessário que se acesse o link: [https://sso.gestaodeacesso.planejamento.gov.br/cassso/login?service=https%3A%2F%](https://sso.gestaodeacesso.planejamento.gov.br/cassso/login?service=https%3A%2F%2Fgestaodeacesso.planejamento.gov.br%2Fgerid%2Fpages%2Frestrict%2Findex.xhtml) [2Fgestaodeacesso.planejamento.gov.br%2Fgerid%2Fpages%2Frestrict%2Findex.xhtml,](https://sso.gestaodeacesso.planejamento.gov.br/cassso/login?service=https%3A%2F%2Fgestaodeacesso.planejamento.gov.br%2Fgerid%2Fpages%2Frestrict%2Findex.xhtml) por meio de computador e execute as seguintes etapas:

 $\triangleright$  1º Passo:

Com o acesso ao link acima, aparecerá a seguinte tela:

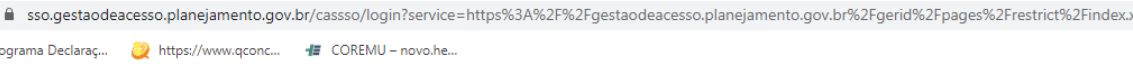

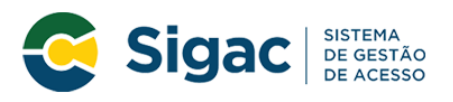

#### Faça login para prosseguir para o Sigepe

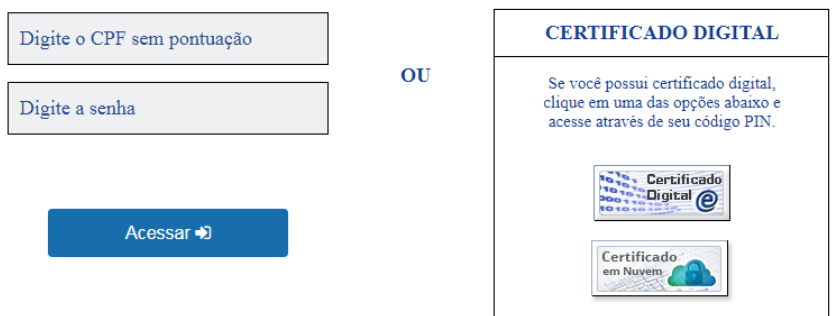

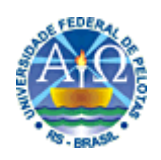

 $\geq 2^{\circ}$  Passo:

Na mesma página, role até a parte inferior, até surgir a seguinte imagem:

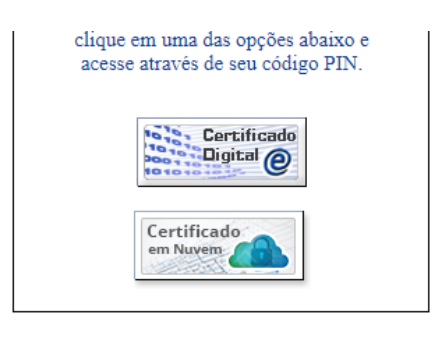

Precisa de Ajuda?

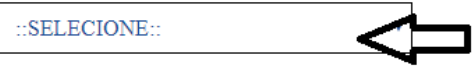

3º Passo:

Abra o combo e selecione a opção "primeiro acesso", conforme a figura abaixo:

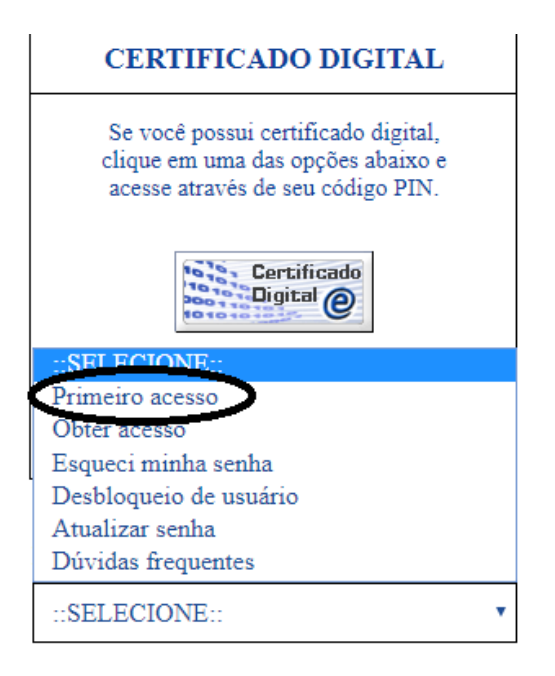

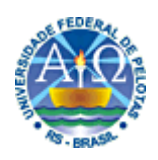

4º Passo: sigam as instruções do site, até a finalização do cadastro.

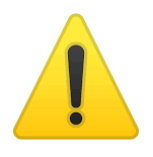

### **ATENÇÃO!**

GUARDEM AS PERGUNTAS E RESPOSTAS QUE VOCÊS VENHAM A CADASTRAR NO SITE, POIS ELAS SERÃO UTILIZADAS EM CASO DA PERDA

<span id="page-5-0"></span>OU ESQUECIMENTO DA SENHA.

Login do SIGEPE feito? Vamos explorar!

Clique nas três barras horizontais, como indicado na figura abaixo e logo em seguida em "Dados Financeiros".

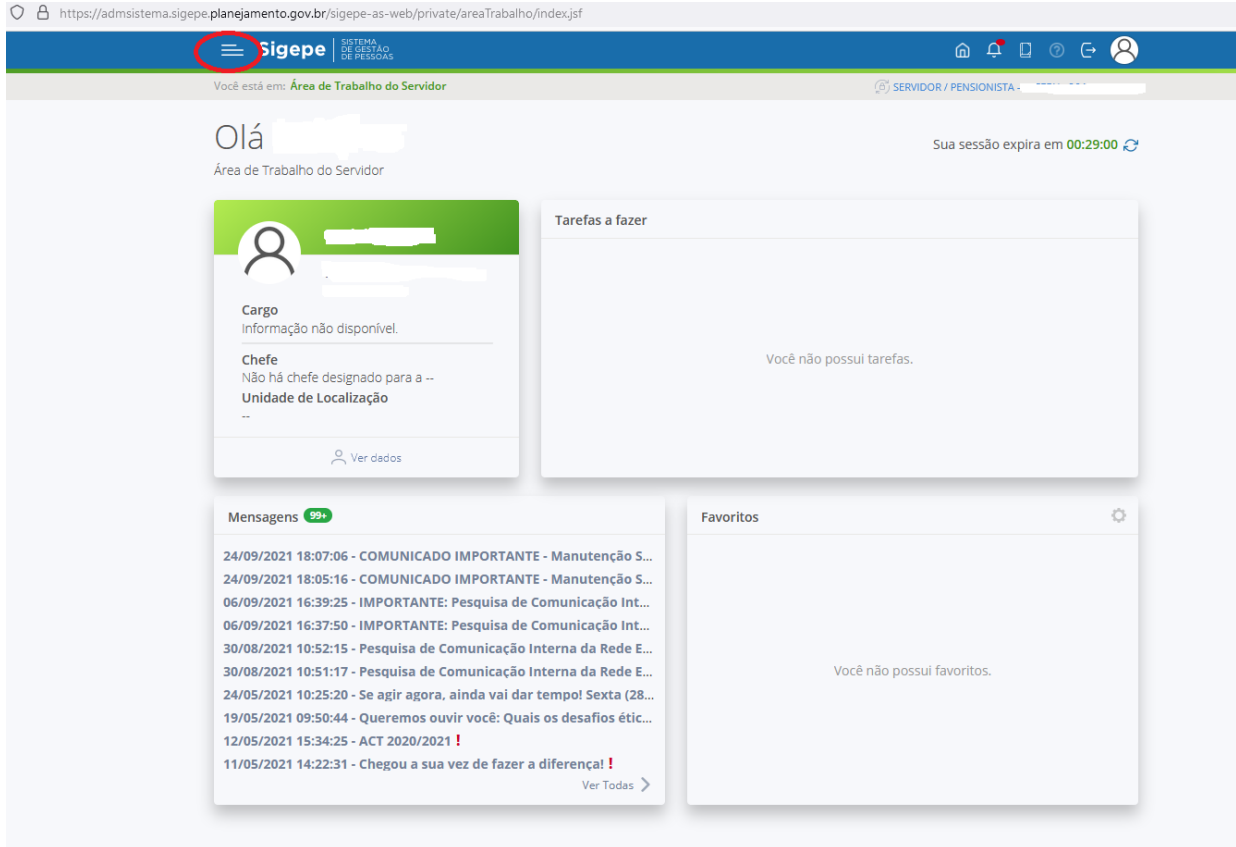

Secretaria de Gestão e Desempenho de Pessoal - SGP | Esplanada dos Ministérios - Bloco C - 7º Andar - Brasília-DF - 70046-900 | Telefone: 0800 978 9009

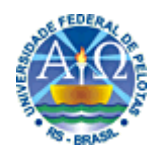

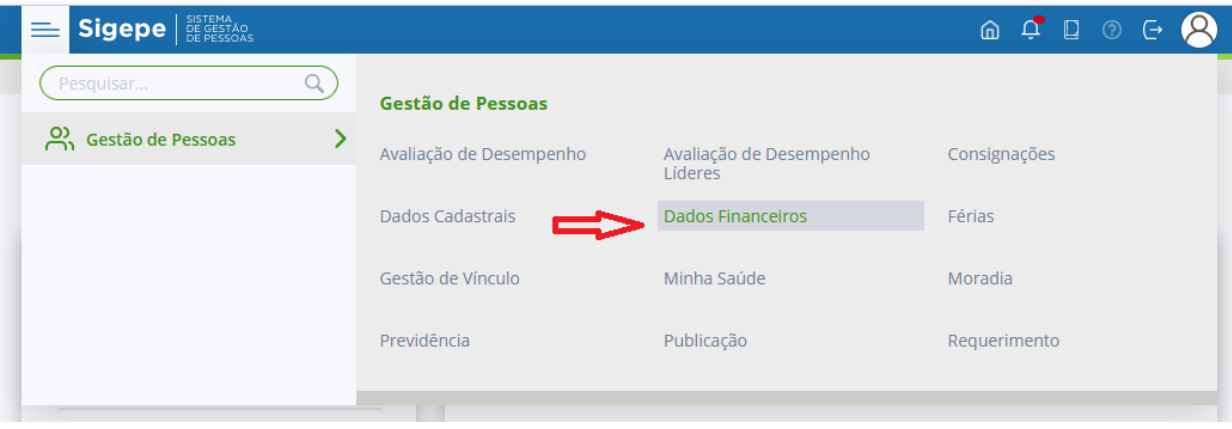

Clique em uma das opções abaixo:

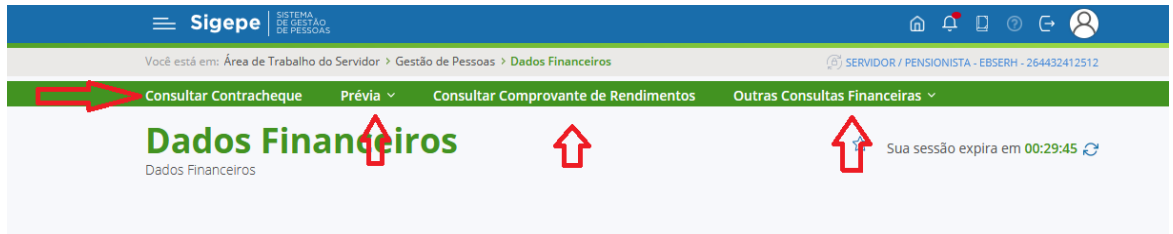

Aparecerá a tela seguinte com o aviso da migração das informações para nova plataforma do Governo, clique, conforme indicado:

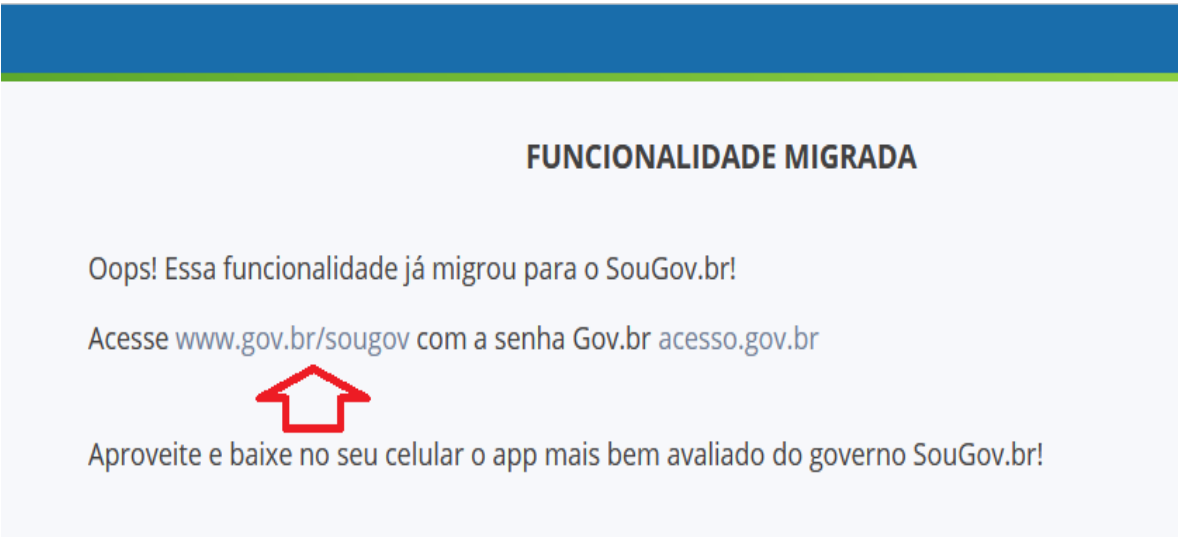

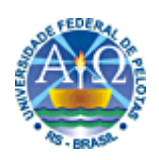

A seguinte tela aparecerá, mas para acessá-la é necessário que você já tenha cadastro no sistema "GOV.BR" (sistema de acesso aos serviços eletrônicos e documentos digitais disponibilizados a todos os cidadãos), caso ainda não o tenha, continue a leitura do manual.

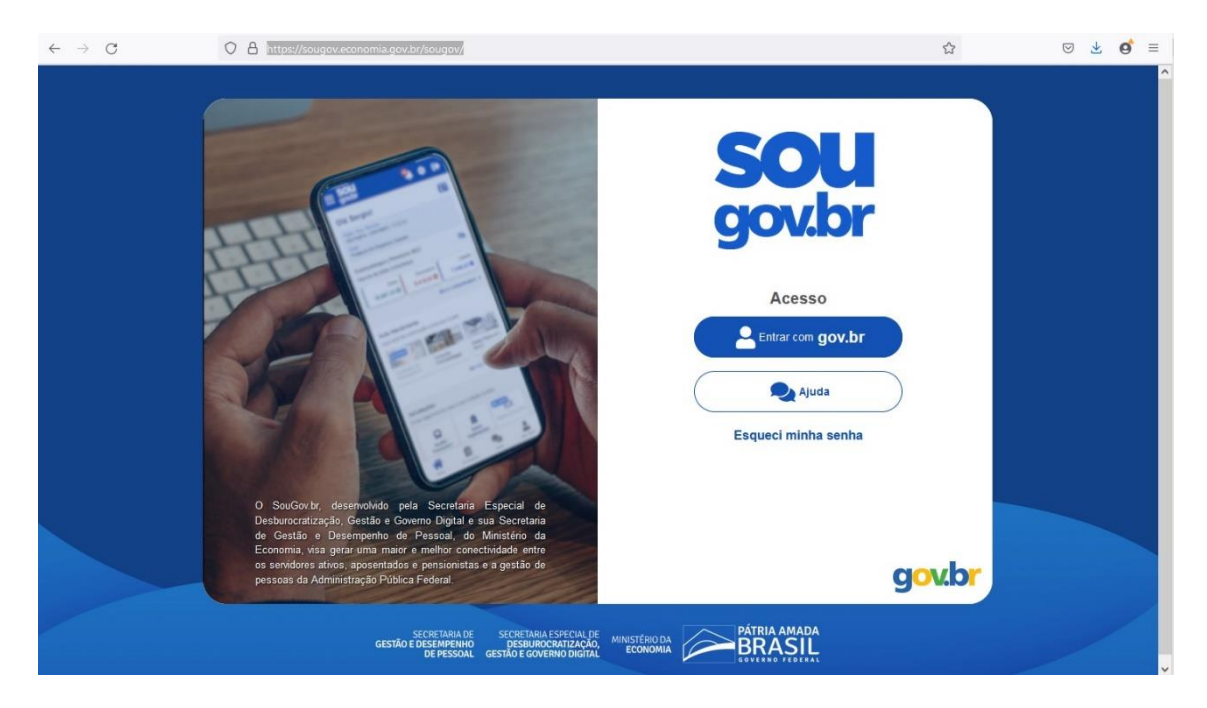

ESCLARECIMENTO: A SENHA CRIADA PARA O SIGEPE NÃO GARANTE O ACESSO AO SISTEMA "SOUGOV.BR". ESSA SENHA SERVE PARA QUE O USUÁRIO TENHA ACESSO "PRATA" QUE É O NÍVEL DE SEGURANÇA MÍNIMO EXIGIDO PELO GOVERNO PARA ACESSO ÀS INFORMAÇÕES DIRECIONADAS AOS SERVIDORES PÚBLICOS FEDERAIS.

<span id="page-7-0"></span>Não tenho cadastro no "Gov.br". Como faço para obter?

Pelo computador é necessário que se acesse o link:

[https://sso.acesso.gov.br/login?client\\_id=contas.acesso.gov.br&authorization\\_id=17e](https://sso.acesso.gov.br/login?client_id=contas.acesso.gov.br&authorization_id=17e4fb614ec) [4fb614ec.](https://sso.acesso.gov.br/login?client_id=contas.acesso.gov.br&authorization_id=17e4fb614ec)

Ao informar um CPF não cadastrado, aparecerá um botão para criar conta. Clique para iniciar os trâmites de cadastramento.

Acesse o Tutorial de do Ministério da Economia para concluir o cadastro: [https://www.youtube.com/watch?v=jzktfuYqmv0&t=180s.](https://www.youtube.com/watch?v=jzktfuYqmv0&t=180s)

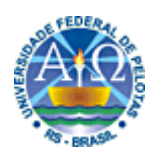

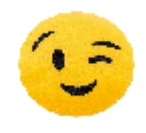

OBS: ACONSELHAMOS QUE MANTENHAM O HÁBITO DE SALVAR TODOS OS CONTRACHEQUES PARA CONSULTA POSTERIOR, BEM COMO, PARA DECLARAÇÃO DE IMPOSTO DE RENDA PESSOA FÍSICA, POIS QUANDO VOCÊS FOREM DESVINCULADOS DO SISTEMA, POR TEREM CONCLUÍDO A

RESIDÊNCIA, NÃO CONSEGUIRÃO MAIS ACESSO E, POR ISSO, SE FAZ NESSÁRIO QUE GUARDEM TODOS OS CONTRACHEQUES.

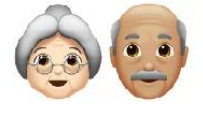

ALÉM DISSO, QUANDO VOCÊS FOREM SE APOSENTAR, PRECISARÃO DESSES DOCUMENTOS.

<span id="page-8-0"></span>Acesso pelo aplicativo:

Também serão necessários os passos anteriores, feitos a partir do computador e, após o cumprimento das etapas, é só logar.

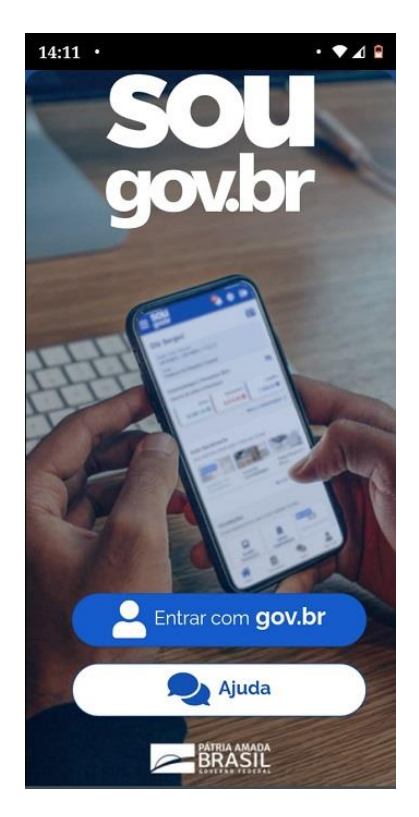

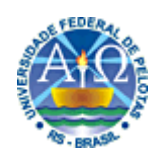

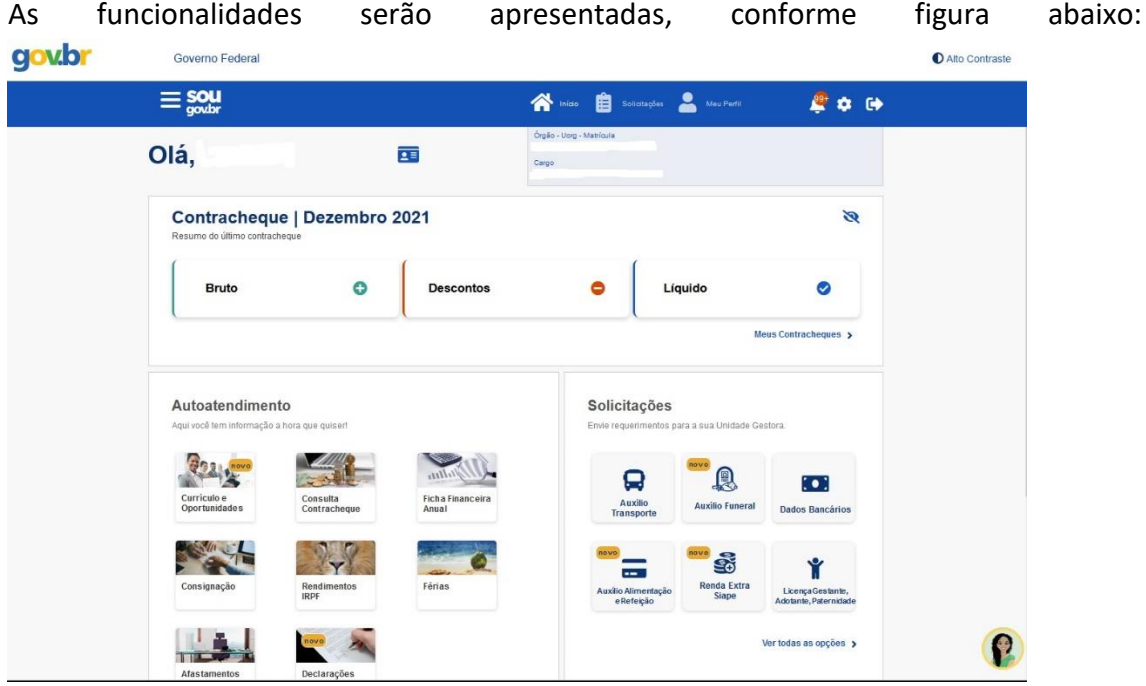

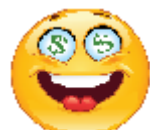

OBS: MAIS OU MENOS ATÉ O DIA 15 OU 16 DE CADA MÊS, ESTARÁ DISPONÍVEL UMA PRÉVIA DO CONTRACHEQUE DE VOCÊS. ELA FICA DISPONÍVEL POR UM CURTO PERÍODO E DEPOIS DESAPARECE. SERVE PARA QUE VOCÊS CONFIRMEM SE ESTÁ TUDO CERTO E, EM CASO NEGATIVO, DEVEM ACIONAR O FINANCEIRO DA UFPEL PARA ESCLARECIMENTOS, POR MEIO DO E-MAIL:

[financeirorh.ufpel@gmail.com.](mailto:financeirorh.ufpel@gmail.com)

CASO ESTEJA TUDO CERTO, DE TRÊS A CINCO DIAS DEPOIS DO FECHAMENTO DA PRÉVIA, APARECERÁ O CONTRACHEQUE DEFINITIVO. ESSE É O DOCUMENTO QUE DEVEM "BAIXAR" E GUARDAR PARA USO FUTURO.

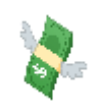

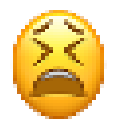

<span id="page-9-0"></span> Perdi minha senha de acesso e não lembro as respostas das perguntas de segurança! O que devo fazer?

Entre em contato com o Setor responsável pelos cadastros na UFPel, por meio do e-mail: [cadastro@ufpel.edu.br.](mailto:cadastro@ufpel.edu.br)

Infelizmente, a COREMU não possui acesso a esses dados e não consegue auxiliar na recuperação dos dados cadastrais.

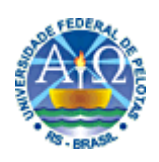

<span id="page-10-0"></span> Segui todos os passos, mas não estou conseguindo meu comprovante de rendimentos! Como consigo?

Entre em contato com o Setor responsável pelo financeiro na UFPel, por meio do e-mail: [financeirorh.ufpel@gmail.com.](mailto:financeirorh.ufpel@gmail.com)